# <span id="page-0-0"></span>**2.** 代理人情報申請の業務の流れ

代理人による代理人情報申請の作業は、代理人申請電子請求受付システムにて行います。

## <span id="page-0-1"></span>**2.1.** 代理請求をはじめるまでの作業の流れ

代理人情報申請の作業の流れは、以下の通りです。

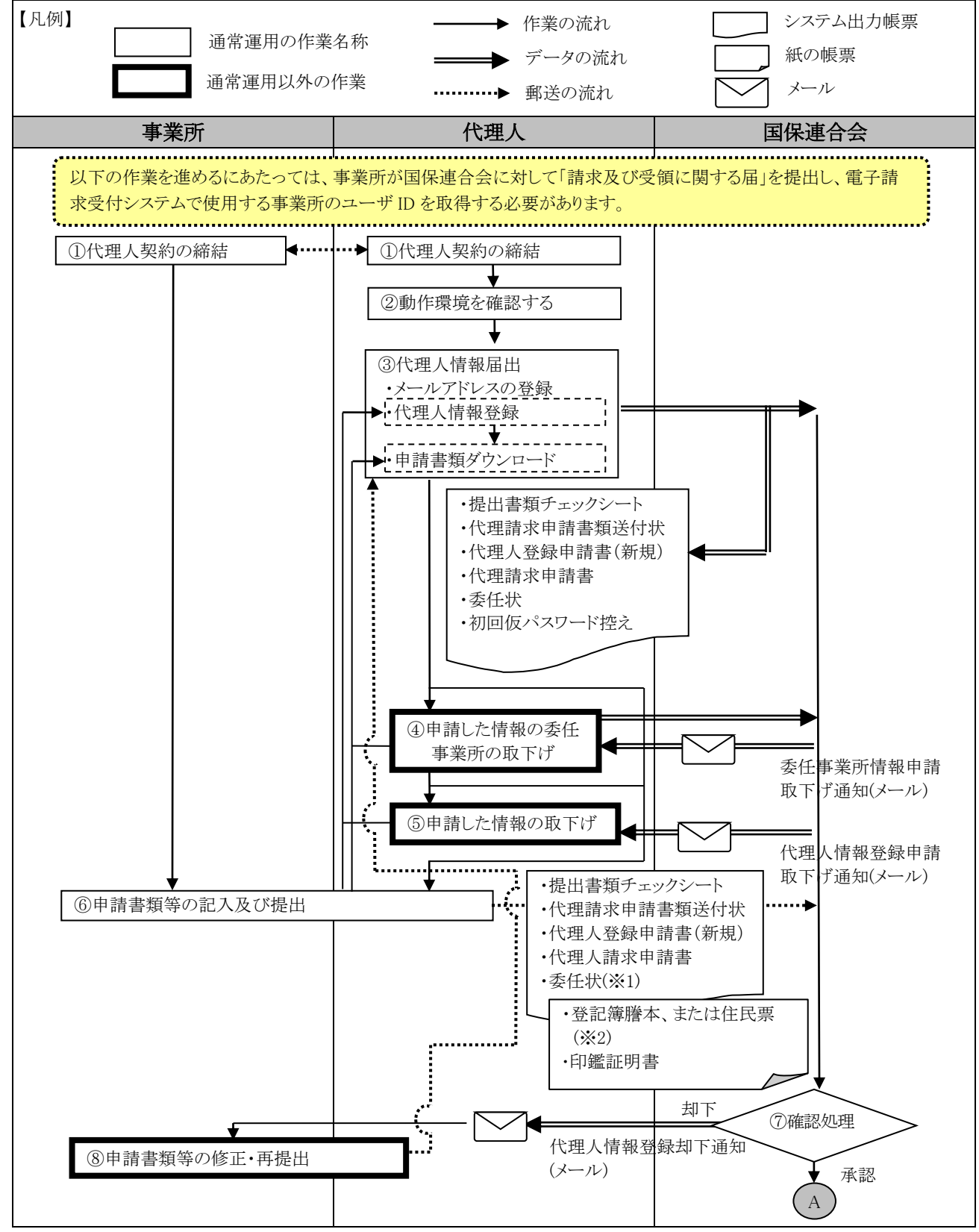

<sup>※1</sup> 委任状には、事業所の記名・押印が必要です。

<sup>※</sup>2 必要に応じて提出する書類です。

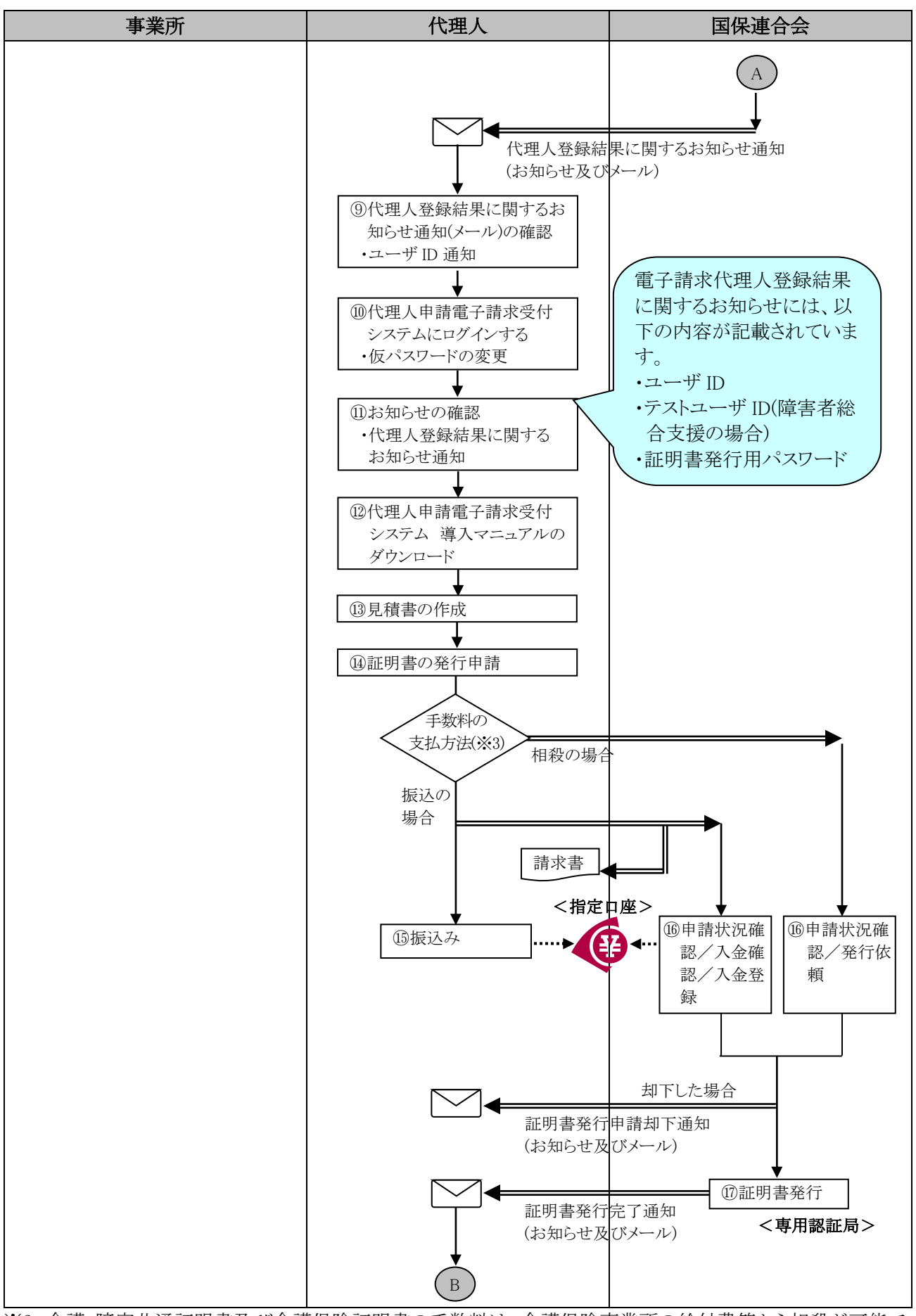

※3 介護・障害共通証明書及び介護保険証明書の手数料は、介護保険事業所の給付費等から相殺が可能で す。

詳細については、[代理人申請電子請求受付システム 導入マニュアル 3.2.1. 証明書発行申請]を参照 してください。

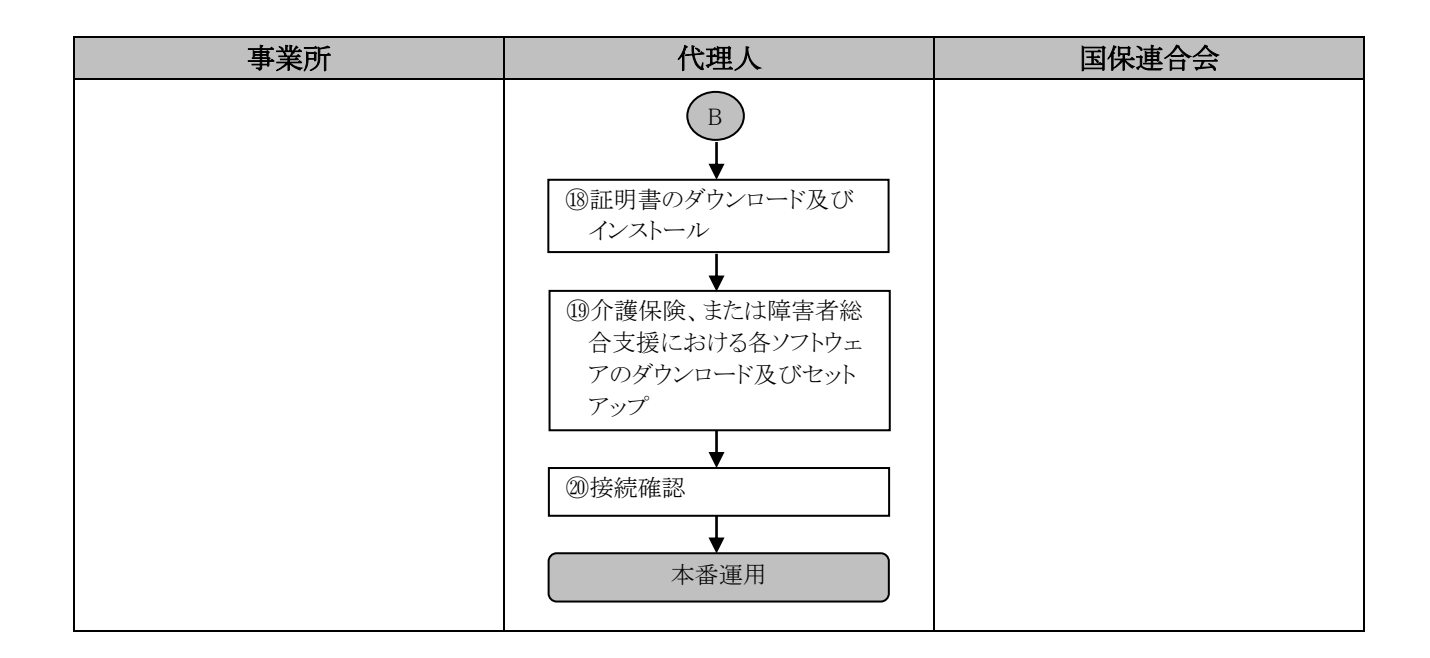

### **2.2.** 代理請求をはじめるまでの作業の詳細

[[P7](#page-0-1) 2.1.代理請求をはじめるまでの作業の流れ]での、詳細な手順は以下の通りです。 なお、各ページにあります 事前 「##A」 まさ 」は、それぞれ各ユーザに関係する作業であることを 意味します。

#### ①代理人契約の締結 事業所 | 代理人

事業所から請求事務を委任される場合、事業所と代理人との間で代理人契約を締結します。 なお、[[P15](#page-8-0) ③代理人情報届出]では、委任事業所の事業所番号及びユーザ ID が必要となりますので、 代理人契約の締結の際、委任事業所から事業所番号及びユーザ ID を確認します。

#### ②動作環境を確認する 【 <del>代理</del>A 】

代理人申請電子請求受付システムを利用するうえで必要となるパソコンの動作環境を確認します。 使用されるパソコンが、代理人申請電子請求受付システムの【動作環境】画面に記載された要件を満たし ていることを確認してください。

<span id="page-3-0"></span>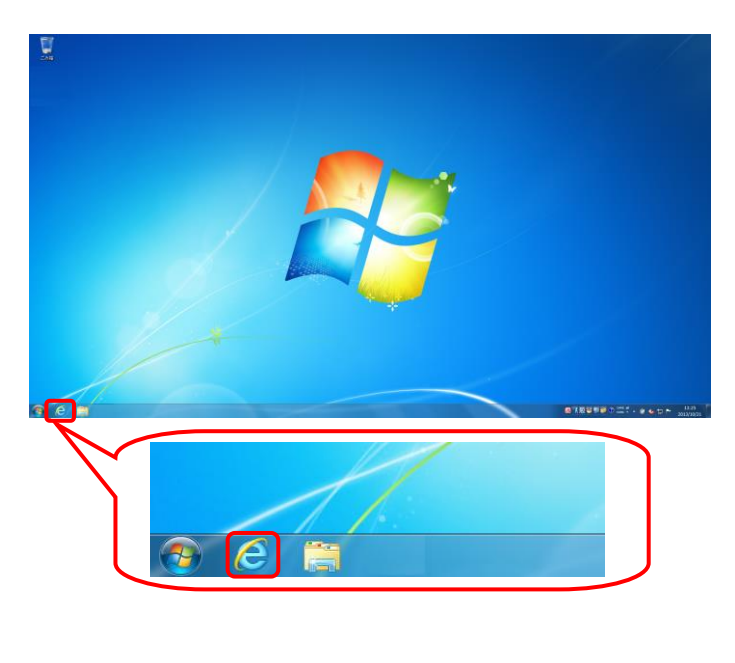

e http://www.e-seikyuu.j Q → <mark>● 空白のページ</mark> http://www.e-seikyuu.jp 1. タスクバーの 2 をクリックします。

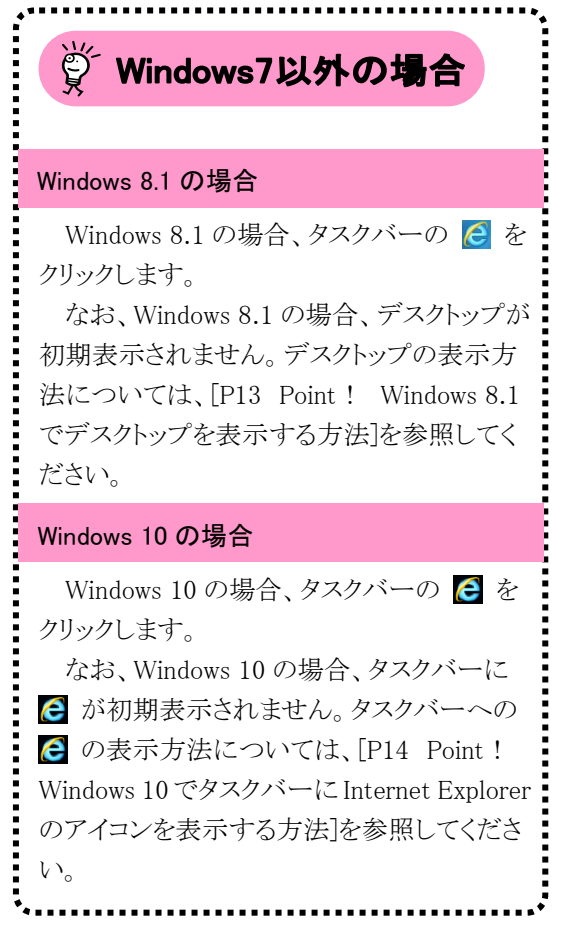

2. Internet Explorer が起動するので、アドレス バーに[\[http://www.e-seikyuu.jp\]](http://www.e-seikyuu.jp/)と入力し、 ■ をクリックします。

<span id="page-4-0"></span>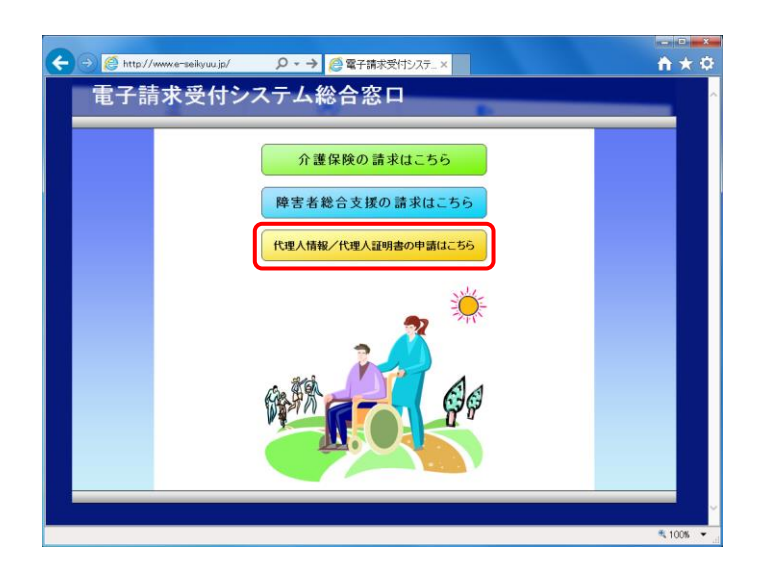

- 3. 【電子請求受付システム 総合窓口】画面が 表示されるので、 をクリッ クします。 ※ Point ! 【セキュリティの警告】画面について パソコンの設定によっては、【セキュリティ の警告】画面が表示されるので、 OK をクリックします。 今後表示させたくない場合、[今後、この 警告を表示しない([)]の | をクリックしま す。 セキュリティの警告 このサイトと取り交わす情報は Web 上のだれからも読み取られるこ<br>とはありません。 □今後、この警告を表示しない(1) **第一 詳細情報(M)**  $\sqrt{8}$
- 4. ログイン前の【お知らせ一覧】画面が表示さ れるので、《トップメニュー》より 黒 をクリッ クします。

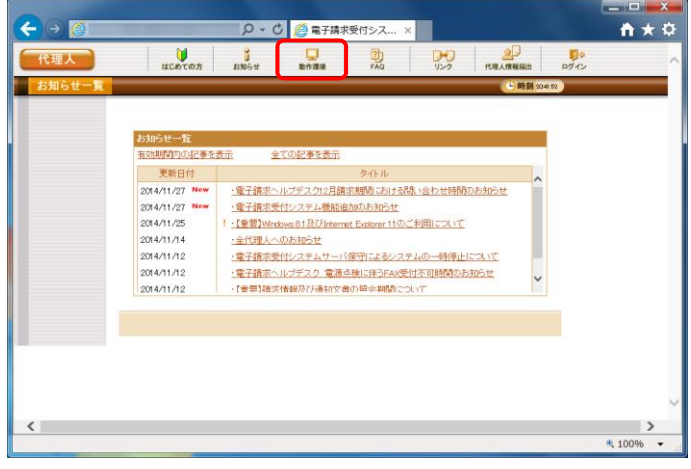

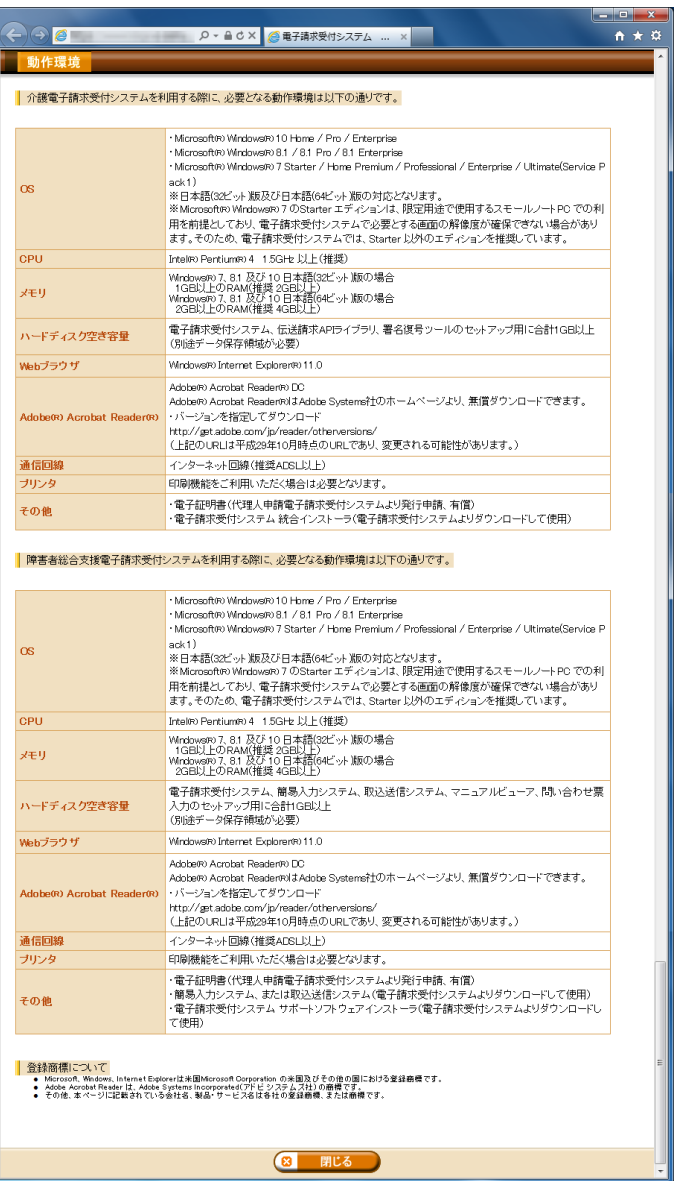

5. 【動作環境】画面が新しい画面で表示される ので、お使いのパソコンが動作環境を満たし ていることを確認してください。

<span id="page-6-0"></span>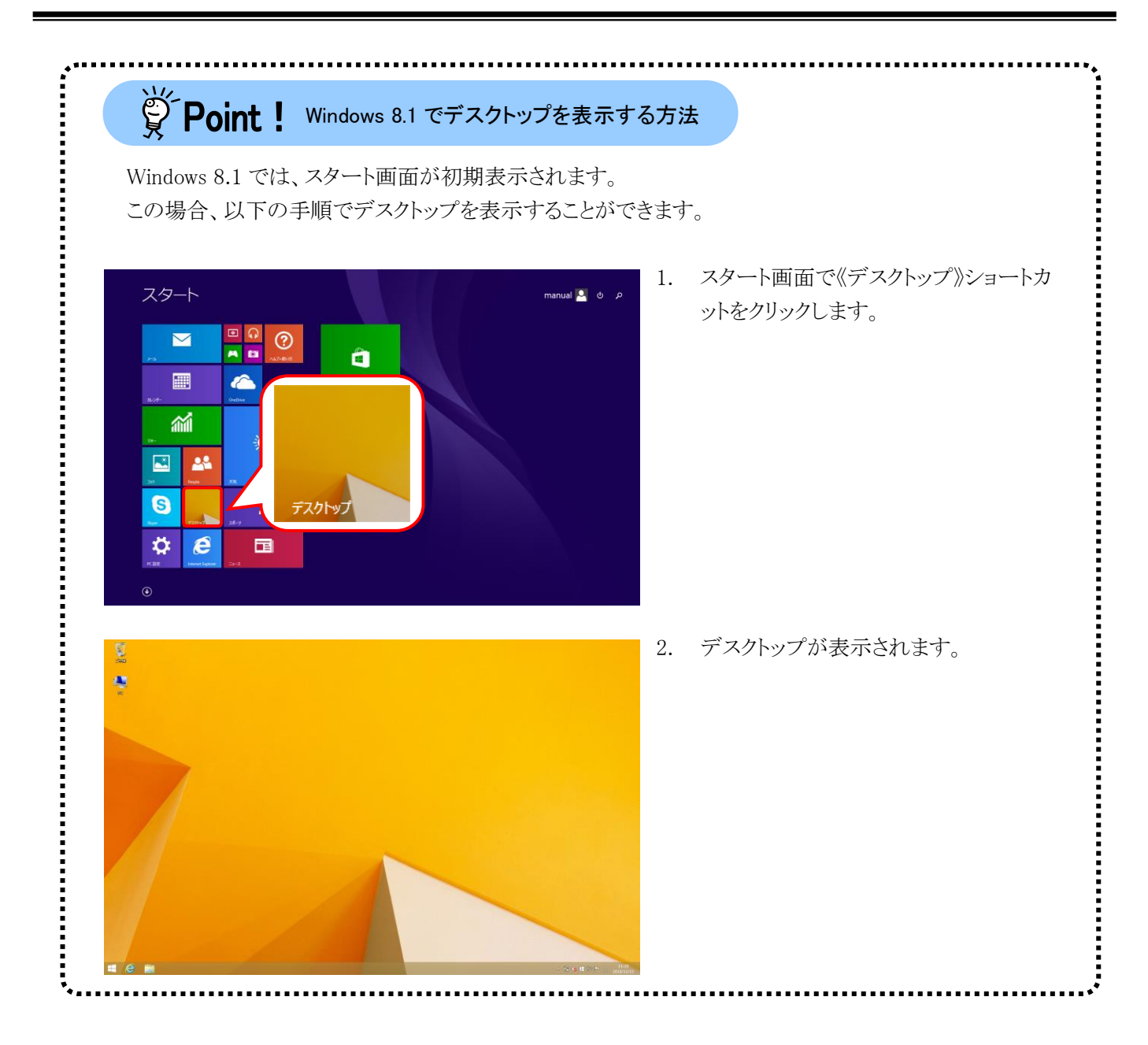

<span id="page-7-0"></span> $\check{\mathbb{S}}$  Point ! Windows 10 でタスクバーに Internet Explorer のアイコンを表示する方法Windows 10 では、タスクバーに Internet Explorer のアイコンが初期表示されません。この場合、以下の 手順でタスクバーにアイコンを表示することができます。 1. タスクバーの《Web と Windows を検索》 の検索ボックスに[Internet Explorer]を . . . <br>最も一致する検索結果 入力します。 Ø Internet Explorer 2. 検索結果の《Internet Explorer》にマウス **Internet Explor** を合わせ、右クリックします。表示された  $D$   $\theta$ メニューより《タスクバーにピン留め》をク 管理者として実行 リックします。 ファイルの場所を開く スタート画面からビン留めを外す タスクバーにビン留め アンインストール 3. タスクバーに 2 が表示されます。 a

#### <span id="page-8-0"></span>③代理人情報届出

代理人

代理請求を行うための準備作業として、まず代理人申請電子請求受付システムで代理人情報申請を行い ます。

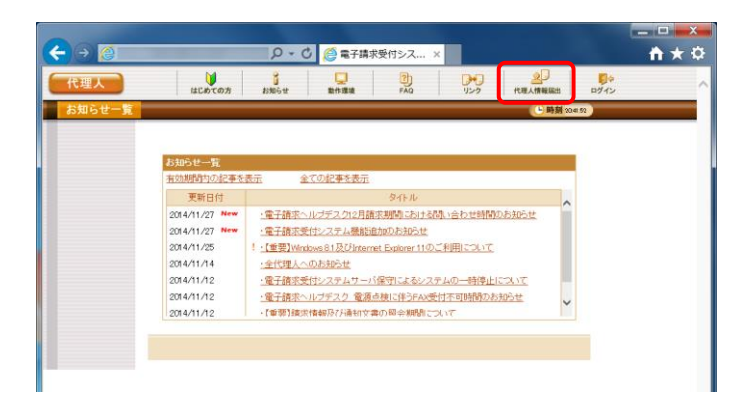

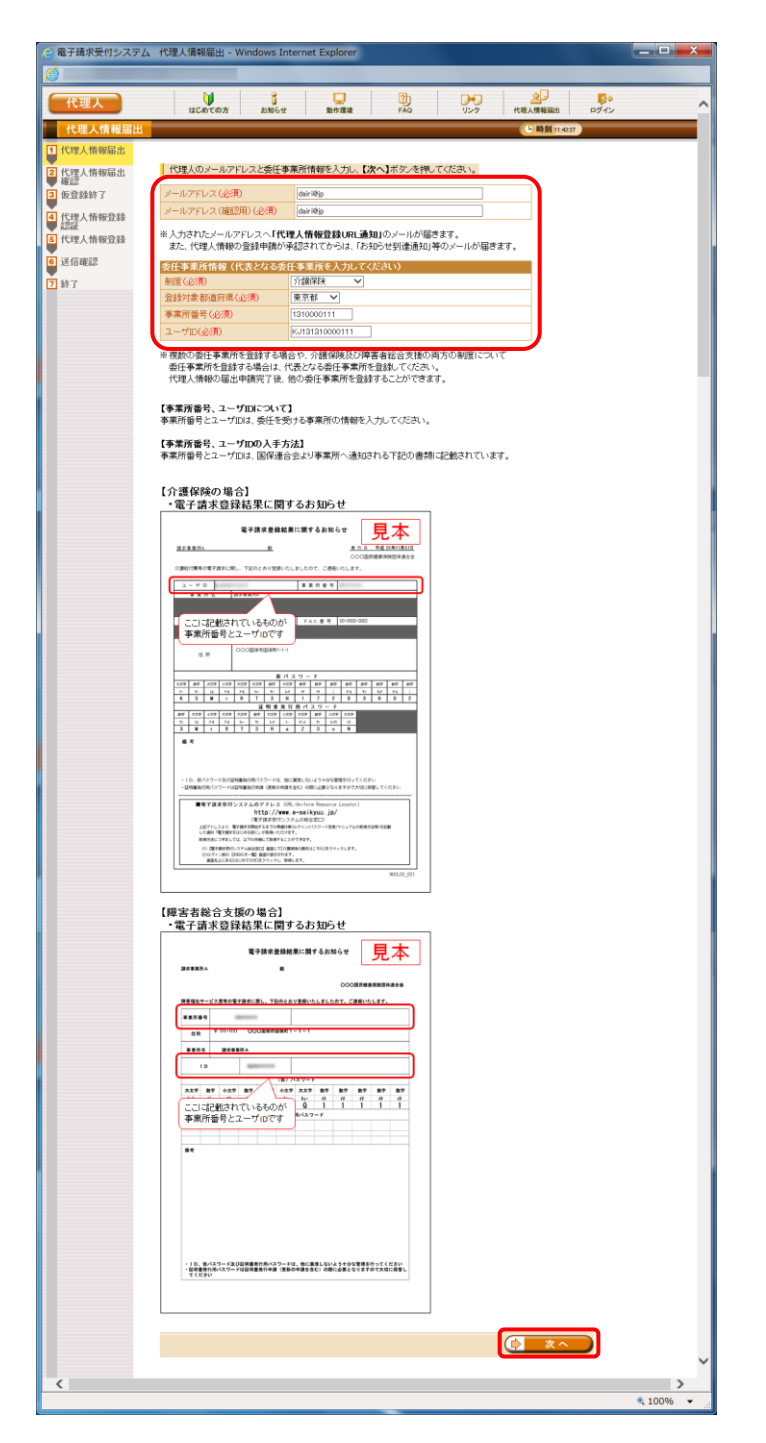

- 1. [[P10](#page-3-0)~[P11](#page-4-0) ②動作環境を確認する 手順 1. ~3.]を行い、ログイン前の【お知らせ一覧】 画面を表示します。 【お知らせ一覧】画面が表示されるので、《ト -<br>ップメニュー》より æ�������� をクリックします。
- 2. 【代理人情報届出】画面が表示されるので、 メールアドレス及び委任事業所情報を入力し、 をクリックします。

【代理人情報届出】画面における入力項目 は以下の通りです。

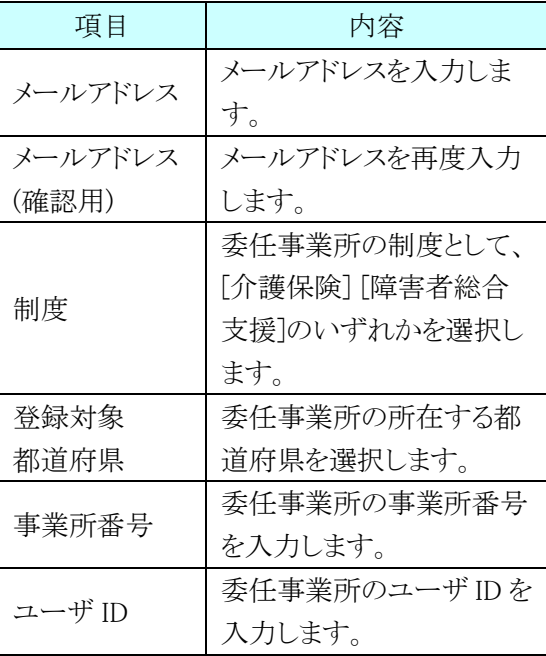

## ※ Point ! 複数の委任事業所の登録について

【代理人情報届出】画面では、一つの事 業所のみを代表として登録します。

複数の事業所から委任されている場合、 【代理人情報登録】画面で委任事業所の追 加を行うことが可能です。

また、代理人情報の届出申請完了後に委 任事業所の追加を行うことも可能です。

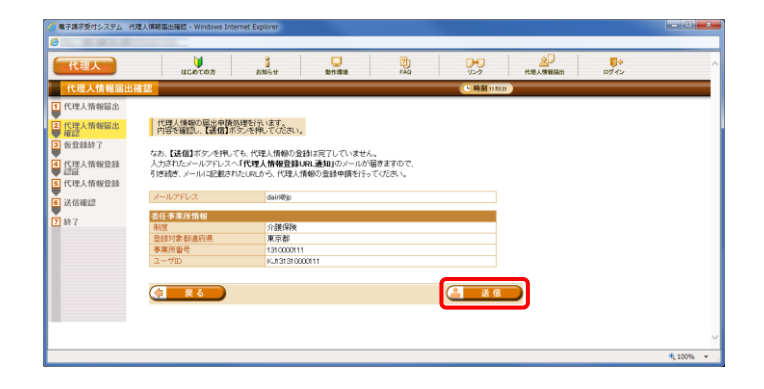

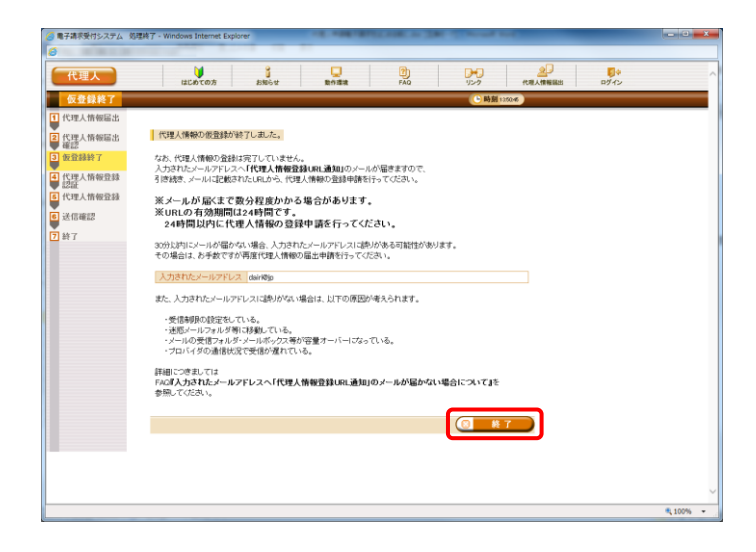

3. 【代理人情報届出確認】画面が表示されるの で、入力した内容を確認し、含まま リックします。

4. 【仮登録終了】画面が表示されるので、 ■ ※ T ボタンをクリックします。

- 「メール文例] タイトル: 代理人情報登録 URL 通知(代理人申請) 本文: 代理人申請電子請求受付システムからのお知らせです。 代理人情報の仮登録を受け付けました。 なお、登録手続きはまだ完了していません。 以下の代理人情報登録 URL にアクセスし、必要事項を入力し て、登録を完了させてください。 [代理人情報登録 URL] https://www.xxxxxxxxx/xxxxxxxx ※URL の有効期間は代理人情報の届出申請から 24 時間です。 24 時間以内に代理人情報の登録申請を行ってください。 有効期間を過ぎた場合は、お手数ですが再度代理人情報 の届出申請を行ってください。 [問い合わせ先] ヘルプデスク(介護保険):0570-059-402 ヘルプデスク(障害者総合支援):0570-059-403 [電子請求受付システム URL] http://www.e-seikyuu.jp/ 本メールはシステムが自動的に送信しております。 本メールへ返信にてお問い合わせいただいてもご回答できませ んので、 予めご了承くださいますようお願い申し上げます。
- 5. [手順 3.]が正常に終了すると、[手順 2.]で入 力したメールアドレス宛に「代理人情報登録 URL 通知」のメールが届きますので、メール に記載された[代理人情報登録 URL]にアク セスします。
	- ・[代理人情報登録 URL]には、代理人情 報申請毎に個別に設けられた【代理人 情報登録認証】画面を表示するための URL が設定されます。 ・[問い合わせ先]には、代理人が問い合
	- わせ可能なヘルプデスクの連絡先が設 定されます。

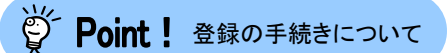

メールに記載された[代理人情報登録 URL]が有効期間中である場合、必ず当URL からアクセスして登録申請処理を行ってくだ さい。

当 URL の有効期間中に再度【代理人情 報届出】画面より、登録申請処理を行おうと した場合、以下のエラーメッセージが表示さ れ、処理を行うことはできません。

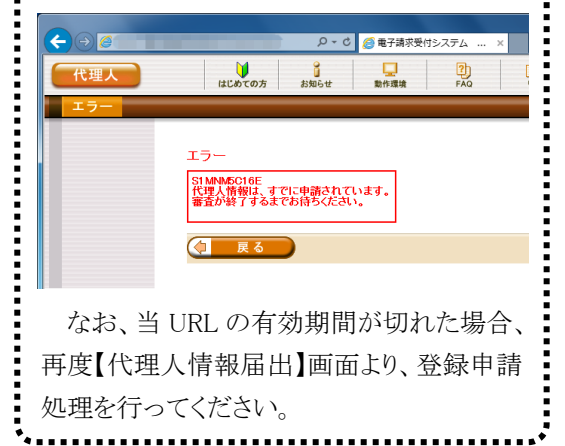

6. 【代理人情報登録認証】画面が表示されるの で、[手順 2.]において【代理人情報届出】画 面で入力した事業所番号及びユーザ ID を 入力し、 (> \* ^ ) をクリックします。

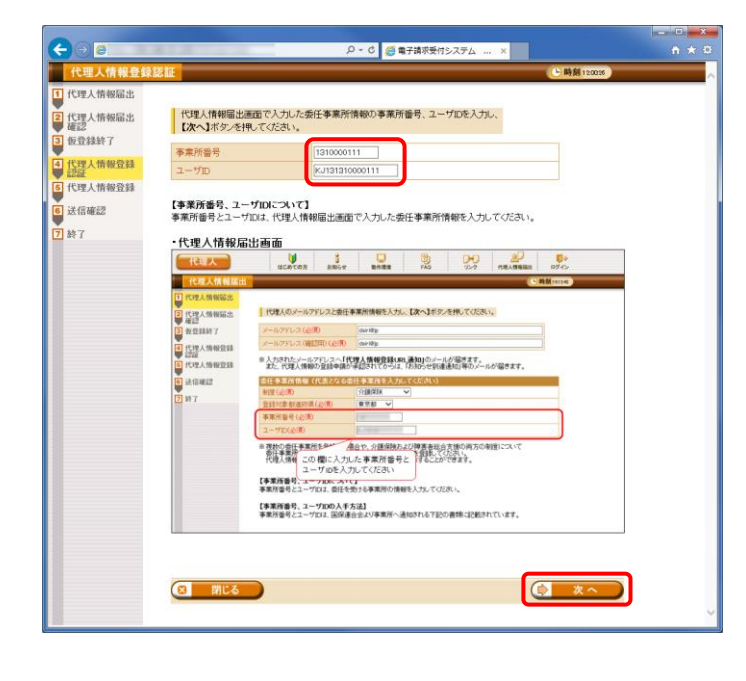

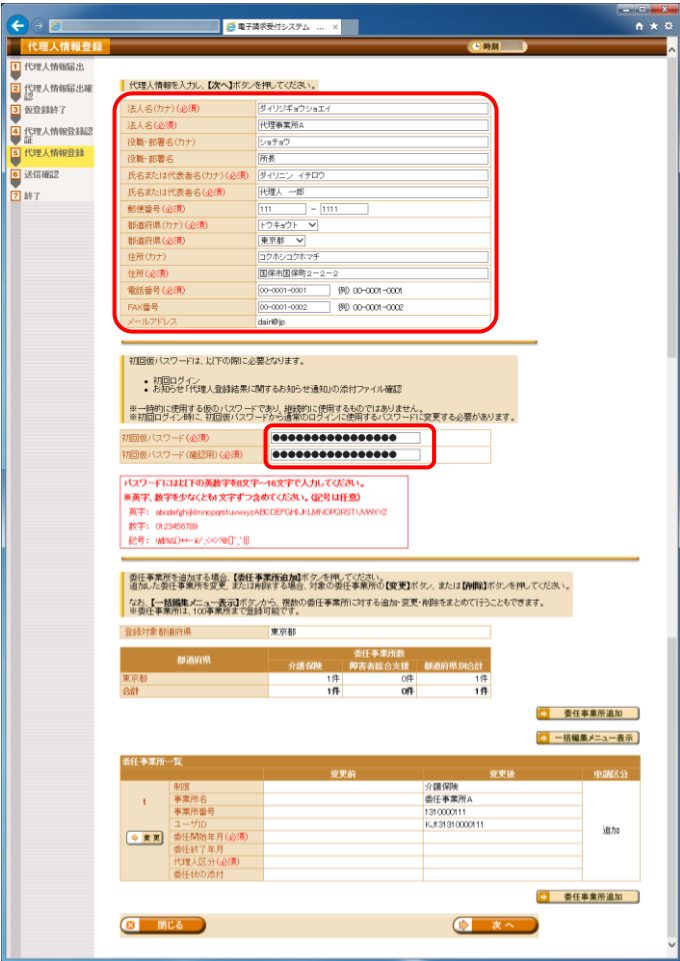

7. 【代理人情報登録】画面が表示されるので、 代理人情報及び初回仮パスワードを入力し ます。

【代理人情報登録】画面における入力項目 は以下の通りです。

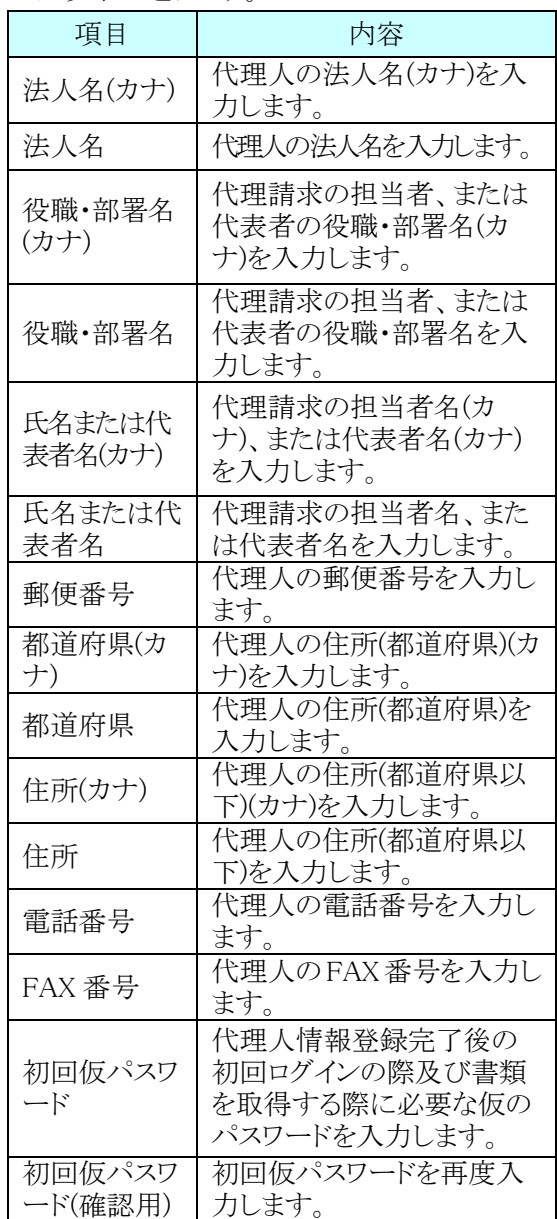

※ 法人名(カナ)及び法人名は、代理人情 報申請処理完了後に変更することはで きませんので、登録内容を確認のうえ、 入力してください。

※< Point ! [代理人情報登録 URL]の有効期間について

【代理人情報登録】画面が表示されると、[代理人情報登録 URL]の有効期間が「24 時間」から「30 日間」 に延長されます。

なお、[閉じる]ボタン等で登録申請処理を中断した場合、入力した情報は保存されませんので、再度登 録申請処理を行う場合、もう一度最初から情報を入力してください。

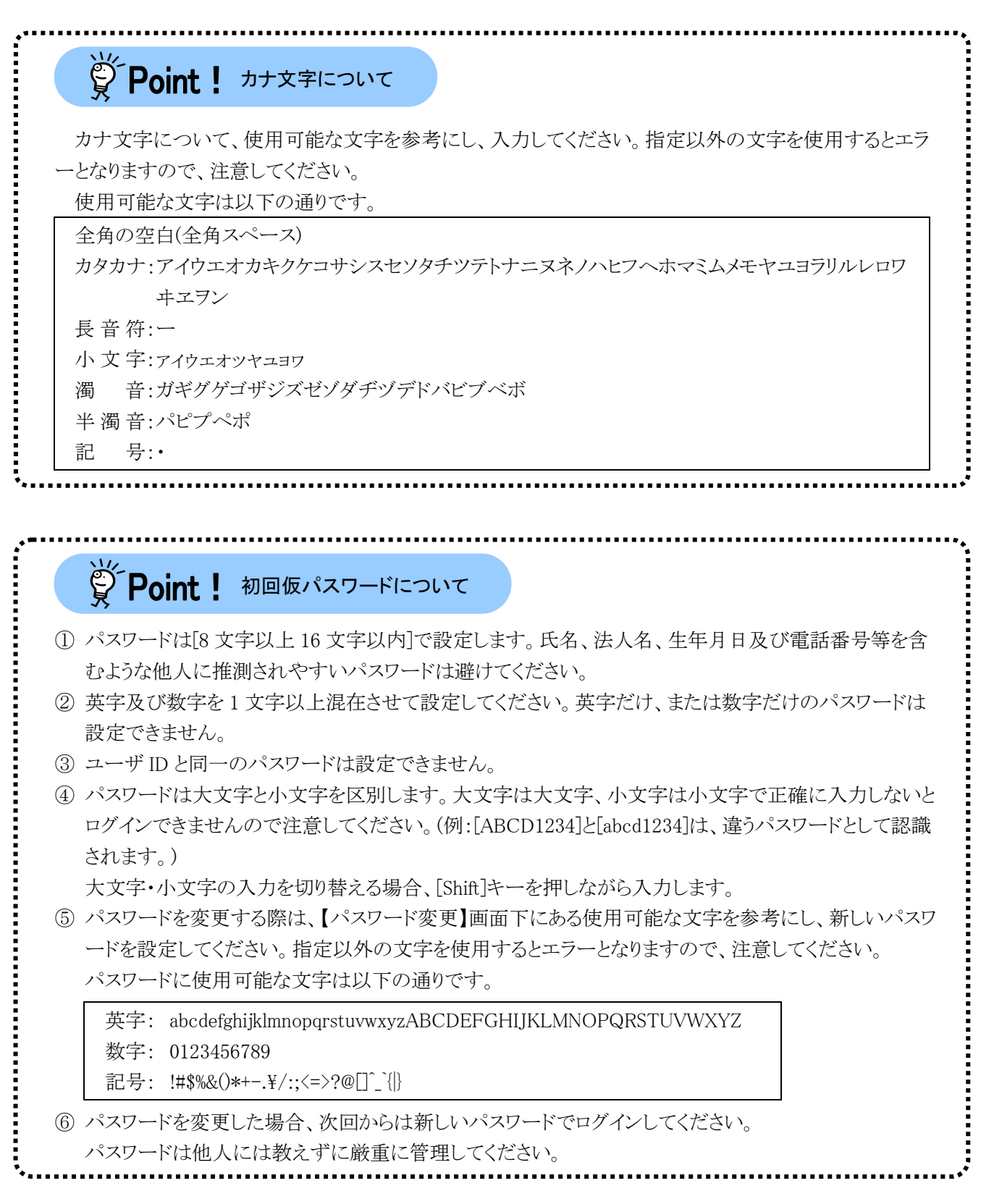

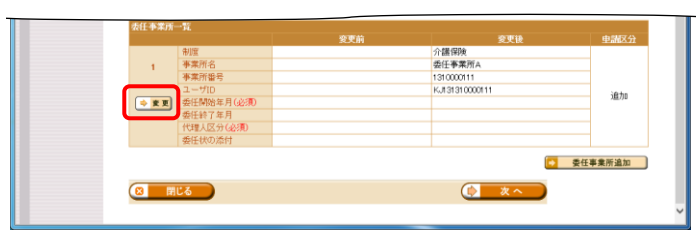

8. [手順 2.]の代理人情報届出時に登録した委 任事業所の委任期間を設定します。 委任事業所一覧の →■■ ボタンをクリックし ます。

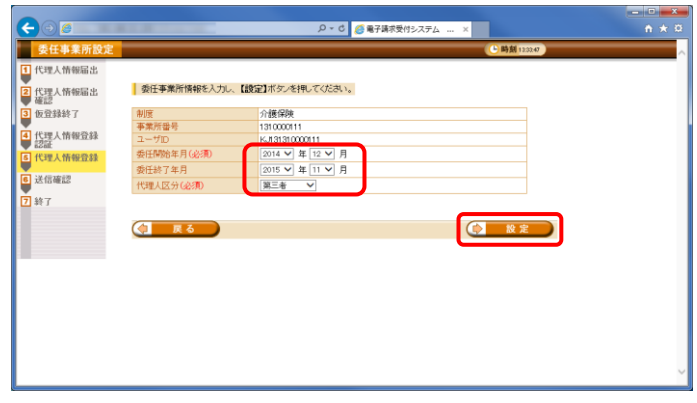

9. 【委任事業所設定】画面が表示されるので、 委任期間と代理人区分を設定し、

をクリックします。 【委任事業所設定】画面における入力項目 は以下の通りです。

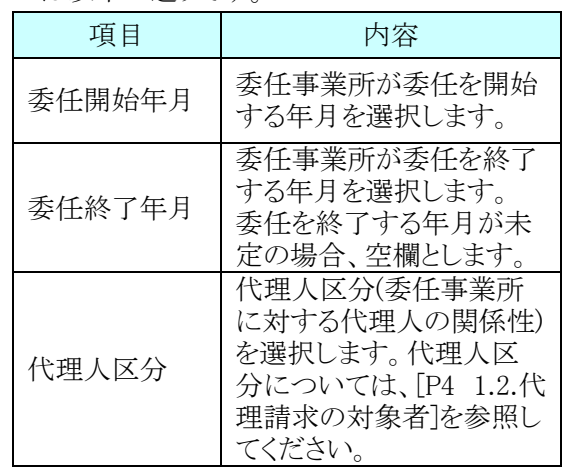

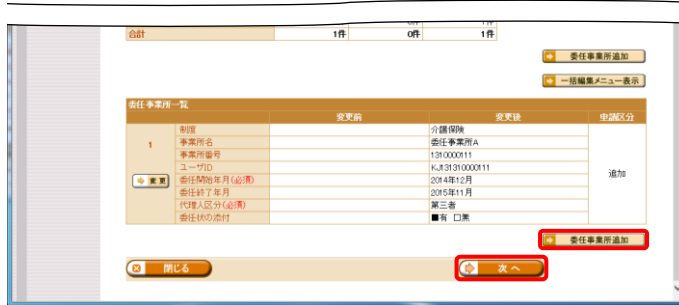

10. 【代理人情報登録】画面が表示されるので、 委任事業所の追加が必要な場合、続けて、 5 委任事業所追加 をクリックします。 委任事業所の追加が不要な場合、設定した 代理人情報及び初回仮パスワードに誤りが ないことを確認し、 エ \*\* をクリックして [手順 12.]へ進みます。